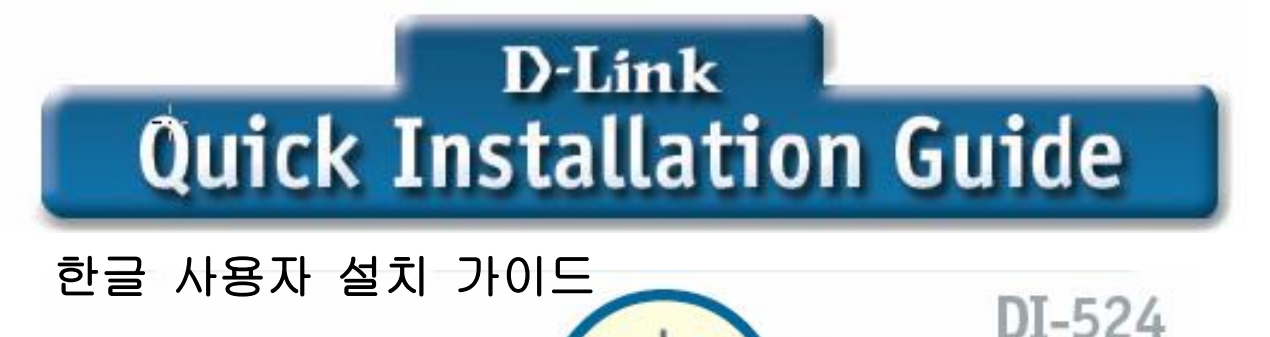

AirPlus G"802.11g/2.4GHz

Wireless Router

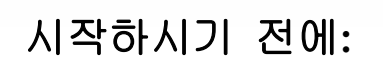

- 1. 한 대 이상의 컴퓨터에서 인터넷 접속을 하기기 위해 본 제품을 구입하셨을 경우, 먼저 인터넷 서비스에 가입하시어야 하며, 각 인터넷 서비스 사업자가 제공하는 랜케이블이나 혹은 인터넷 모뎀이 설치되어 있어야 합니다.
- 2. 인터넷 모뎀이 연결되어 있는 동일한 컴퓨터에 DI-524를 연결하시는 것이 가장 이상적인 설정입니다. DI-524는 DHCP 서버 기능을 하여, 사용하시는 네트워크 상에서 필요한 모든 IP주소 정보를 할당합니다.

## 팩키지 내용물 확인:

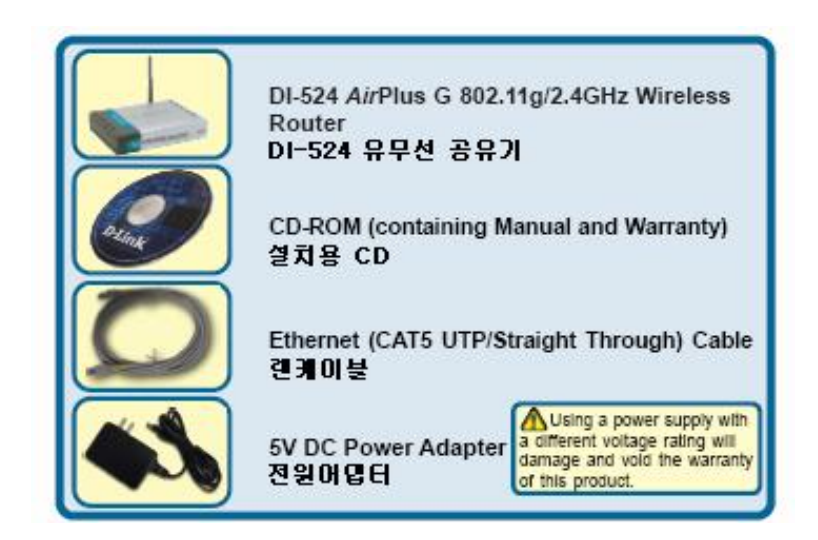

다른 전압의 전원어댑터 사용시에는 제품에 손상을 줄 수 있으므로 주의하십시오. <u>ا</u>

> **D-Link Korea** 고객지원센터**: 02)749-3963~5 [www.dlink.co.kr](http://www.dlink.co.kr)**

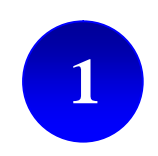

**1 DI-524** 유무선공유기 네트워크 연결

A. 첫째, DI-524 유무선공유기에 동봉된 전원어댑터를 공유기 뒷면의 전원연결부분에 꽂은 후, 전원을 연결합니다. 연결이 정상적으로 이루어지면, DI-524 정면의 Power LED창에 불 이 켜집니다.

B. 1. 사용하고 계신 인터넷 연결모뎀 (케이블 또는 DSL모뎀)의 전원을 끕니다. 만일 인 터넷 연결모뎀의 전원 ON/OFF 스위치가 없으면, 전원 플러그를 뽑아줍니다. 이제 DI-524의 전원은 켜져있고 인터넷 연결모뎀의 전원은 꺼져있습니다.

케이블**/DSL**모뎀 **(**전원 꺼짐**) – DI-524**유무선공유기 **(**전원 켜짐**)**

2. 인터넷 연결모뎀(케이블 또는 DSL모뎀)의 이더넷잭에 랜케이블을 연결한 후, 인터 넷 연결모뎀의 전원스위치를 켜거나, 전원스위치가 없을 경우 전원 플러그를 꼽습니다. 이제 DI-524와 인터넷 연결모뎀의 전원은 모두 켜진 상태가 됩니다.

케이블**/DSL**모뎀 **(**전원 켜짐**) – DI-524**유무선공유기 **(**전원 켜짐**)**

3. 인터넷 연결모뎀에 연결된 랜케이블의 다른 쪽 끝을 DI-524 뒷면의 WAN포트에 연 결합니다. 연결이 정상적으로 이루어지면, DI-524 정면의 WAN LED창에 불이 켜집니다. 만일 WAN LED창에 불이 들어오지 않으면, B. 1.단계로 돌아가 연결과정을 반복합니다.

C. DI-524를 사용하는 컴퓨터에서 인식하기 위해서, 동봉된 랜케이블의 한쪽 끝을 DI-524 뒷면의 LAN 포트 1에 연결하고 (1, 2, 3, 4 숫자로 표기됨), 다른 한 쪽 끝을 사용하실 컴퓨터의 랜포트에 연결합니다.

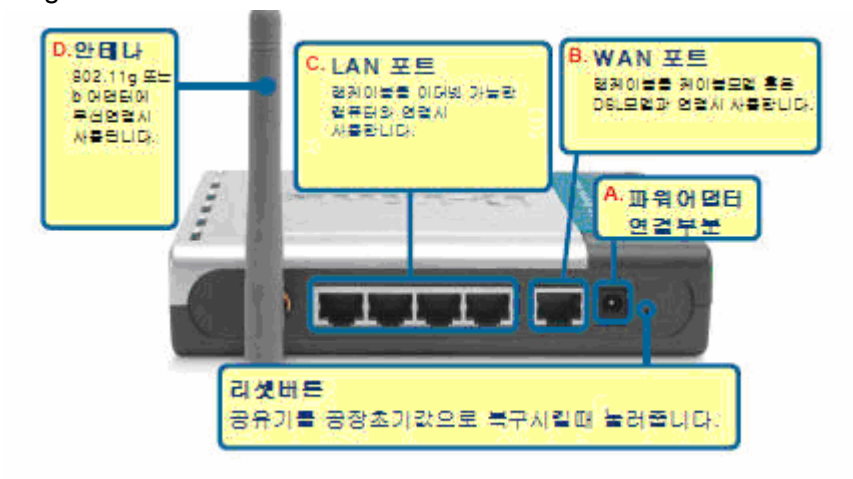

D. 802.11g무선 어댑터가 장착된 컴퓨터에서는 DI-524를 통하여 무선으로 연결가능합니다.

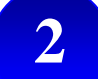

2 **| 컴퓨터 다시 시작** 

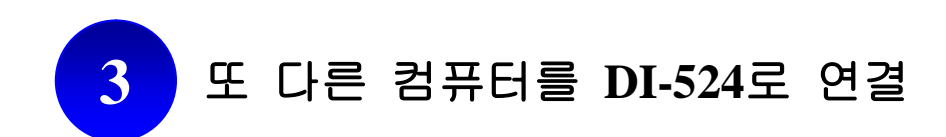

별도의 랜케이블을 이용, 이더넷 가능한 컴퓨터를 추가로 DI-524 뒷면의 남아있는 랜포트에 연결합니다.

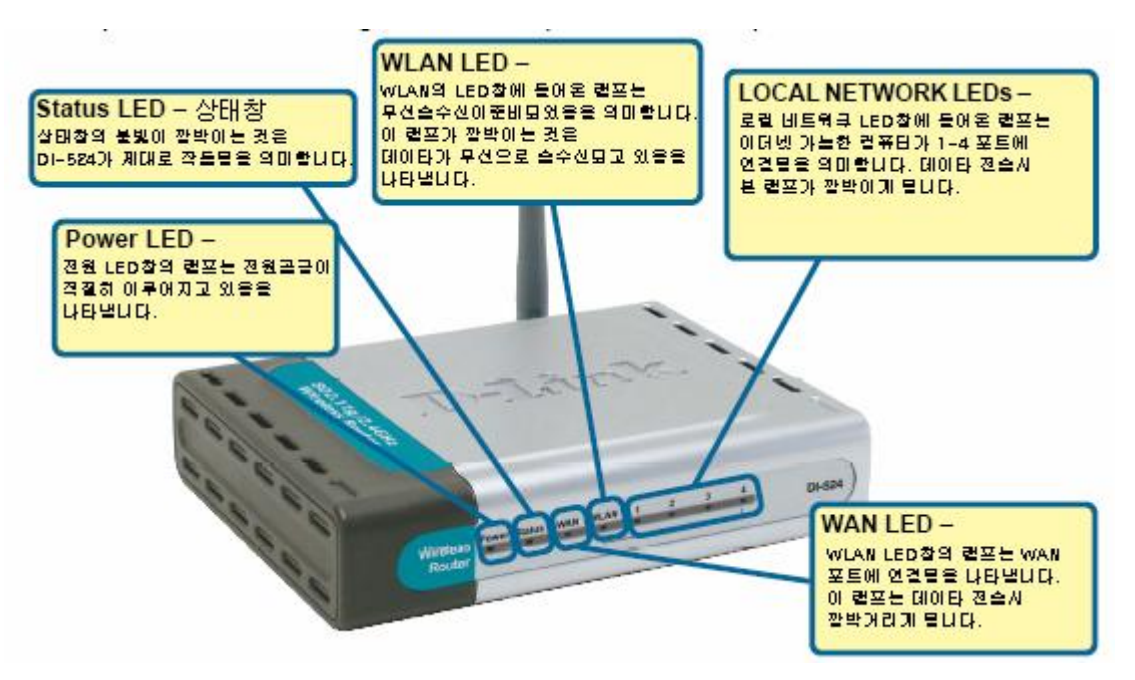

현재까지 안내된 설치 단계를 따르셨다면, 연결된 네트워크의 모양은 아래와 같습니다.

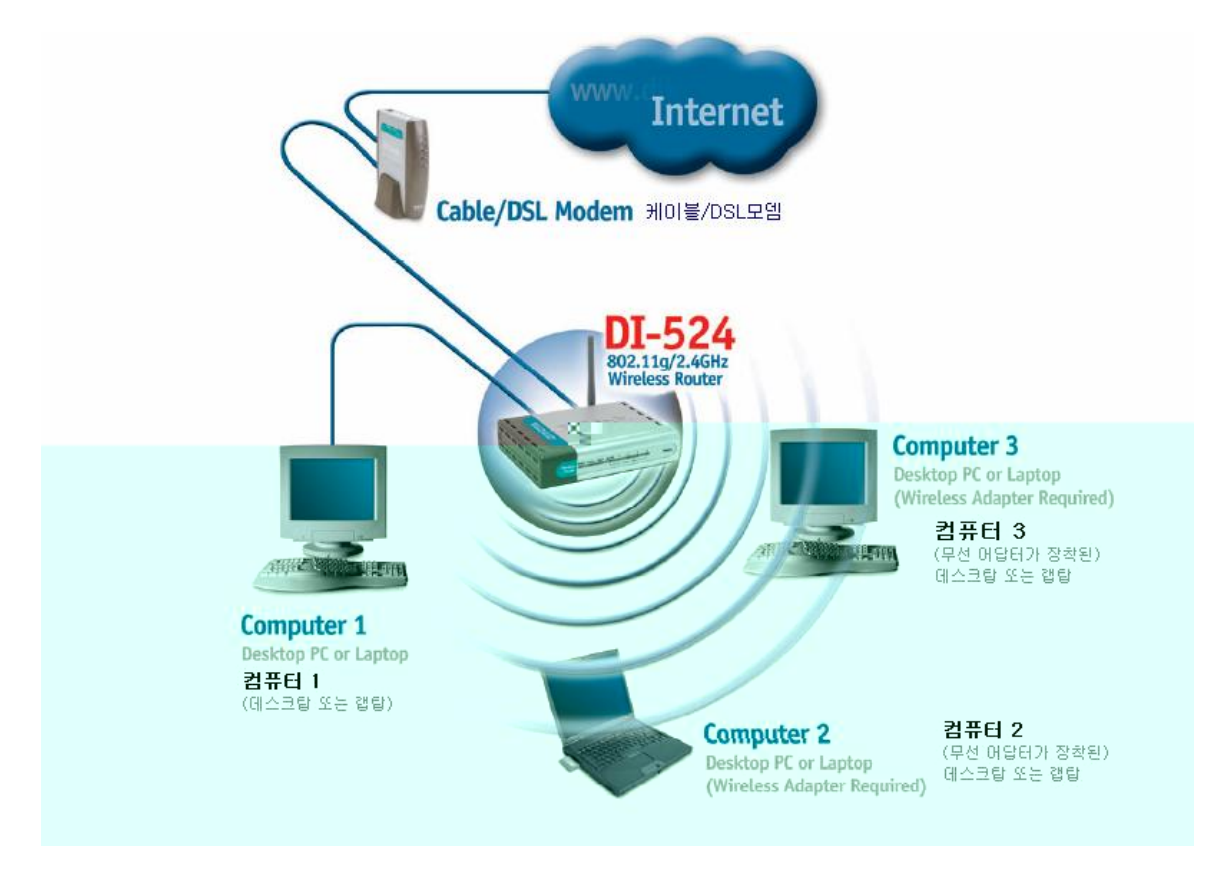

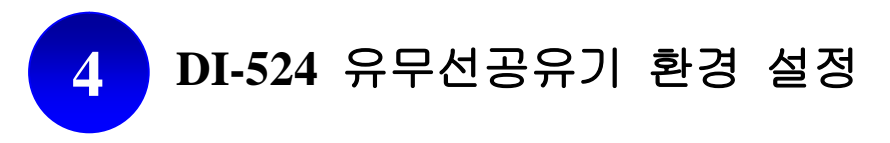

사용하시는 인터넷브라우저의 주소창에 **<http://192.168.0.1>**을 입력합니다. 아래와 같은 로그인 화면이 나오면, '사용자 이름'란에 **admin**을 입력하고 '확인'버튼을 클릭합니다.

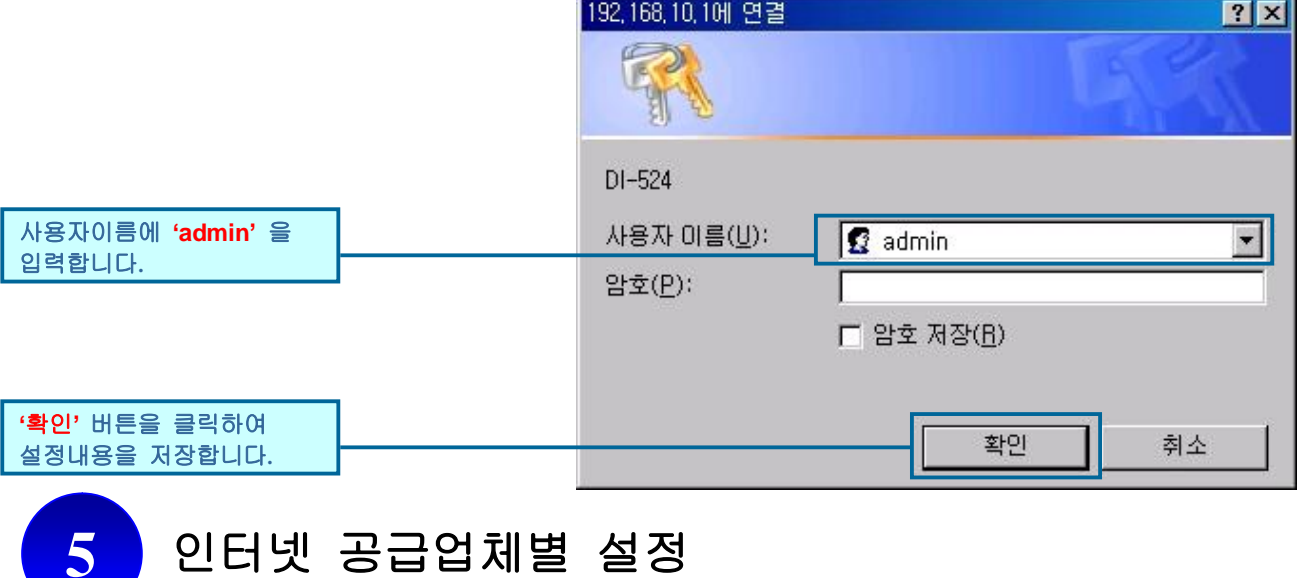

현재 사용하고 계신 인터넷 연결에 맞게 적절한 연결설정을 실행합니다.

**5.1 VDSL,** 두루넷**,** 하나로 **,** 유선방송 등 케이블 모뎀 사용자

화면 좌측 메뉴의 WAN 버튼을 클릭합니다. 1번의 유동IP, 2번의 Clone MAC Address를 선택한 후 '**Apply**' 버튼을 클릭하여 선택한 설정을 저장합니다.

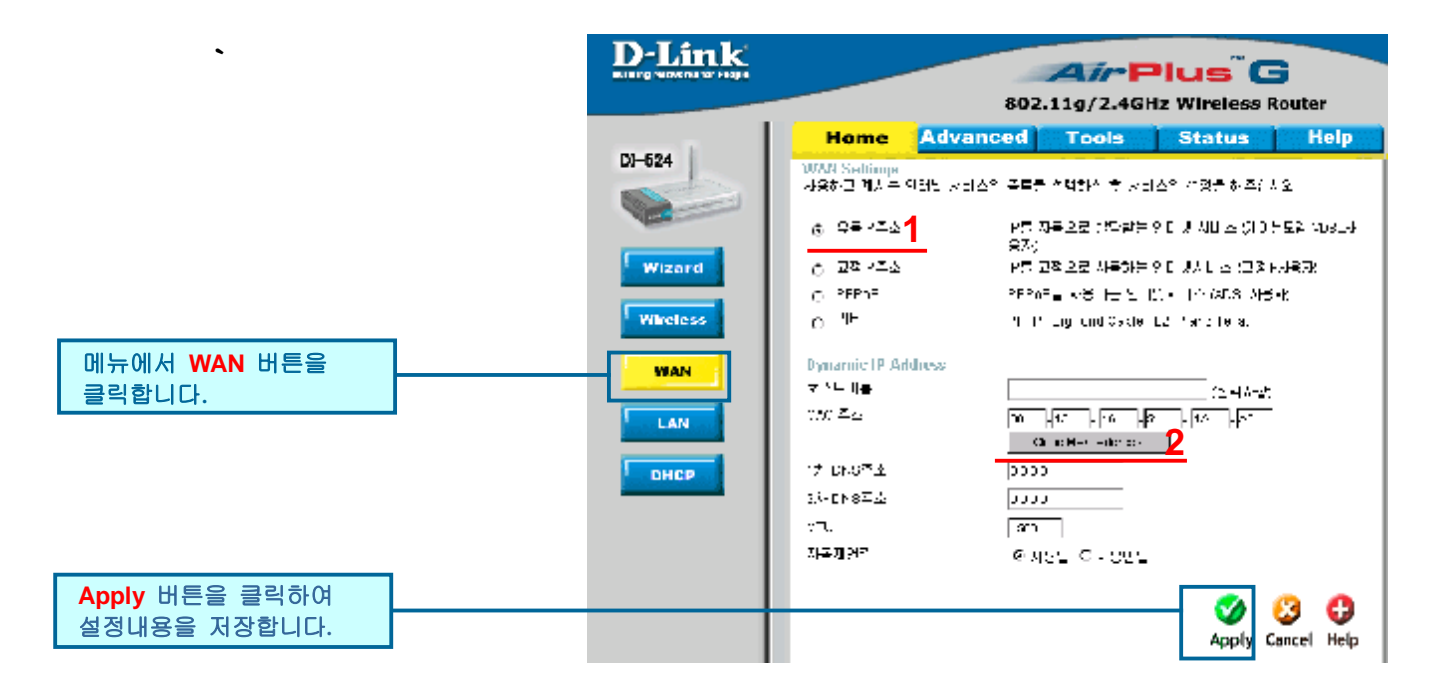

## 1,2번을 선택하시고 **5.2** 한국통신**(KT),** 하나로통신 등 **ADSL** 모뎀 사용자

화면 좌측 메뉴의 WAN 버튼을 클릭합니다. 1번의 PPPoE, 2번의 유동 PPPoE를 선택하신후, 3, 4, 5번에 사용하시는 인터넷 서비스의 사용자 ID, 암호 (Password), 암호재입력 난에 차례 로 입력해 주십시오. 6번의 연결형태를 항상 연결로 설정한 후, '**Apply**' 버튼을 클릭하여 선택 한 설정을 저장합니다.

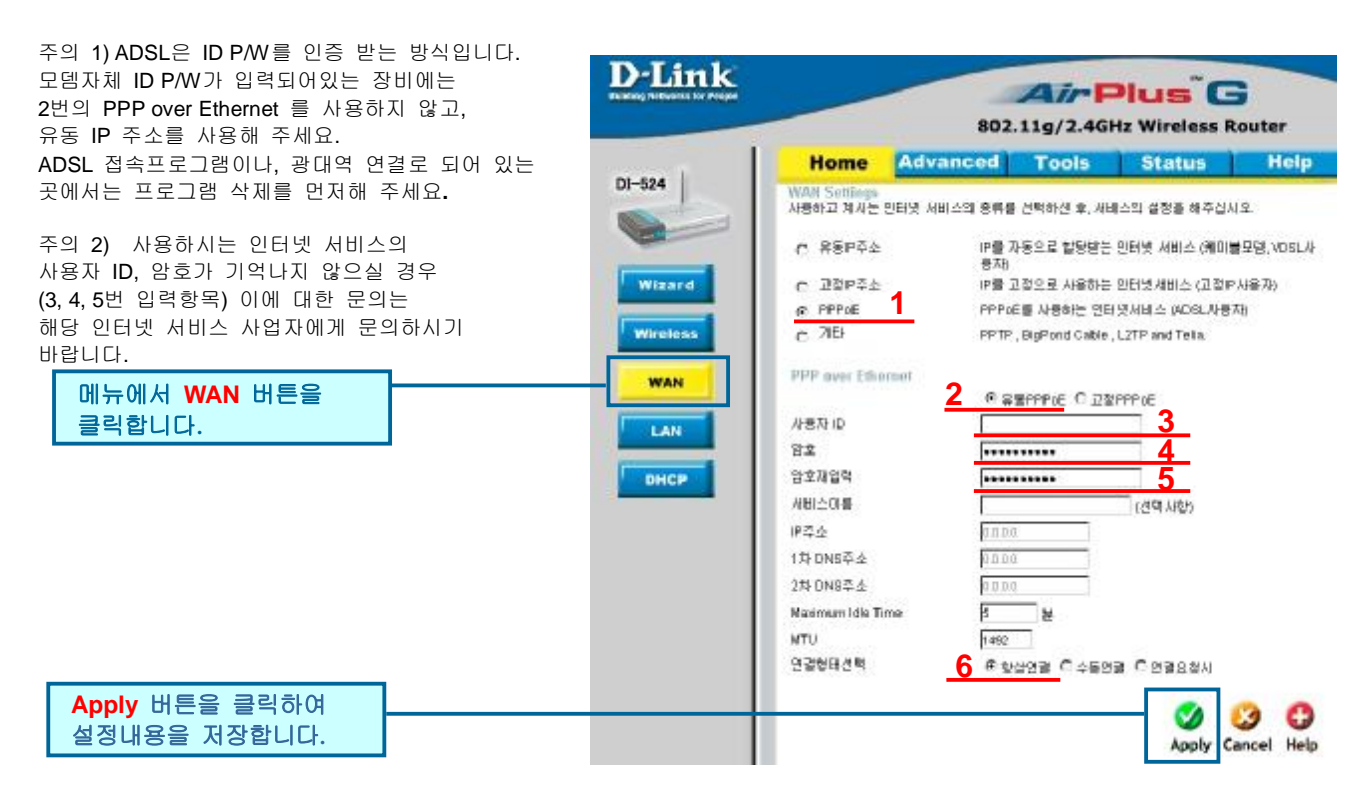

## **5.3** 고정 **IP** 사용자

화면 좌측 메뉴의 WAN 버튼을 클릭합니다. 1번의 고정IP를 선택하신 후, 2번에 IP주소, 3번에 는 서브넷마스크, 4번은 게이트웨이 주소, 5번에는 DNS를 입력합니다. 모든 설정이 끝나면 '**Apply**' 버튼을 클릭하여 선택한 설정을 저장합니다.

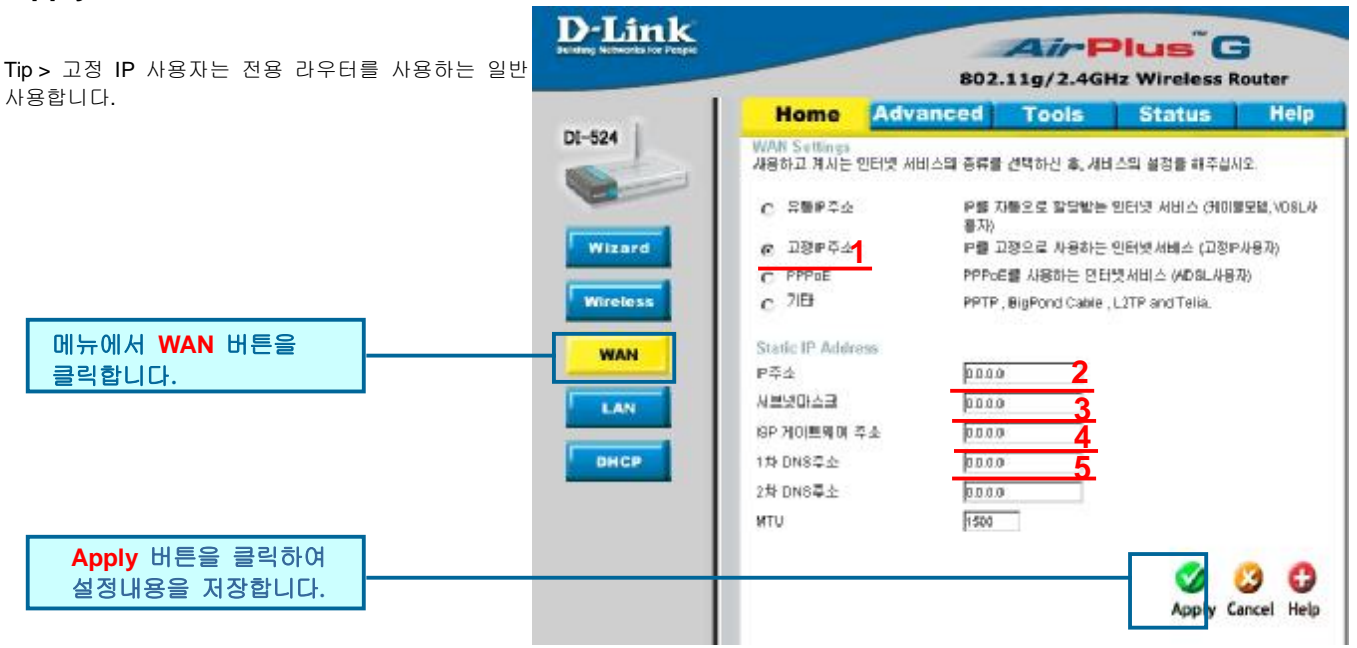

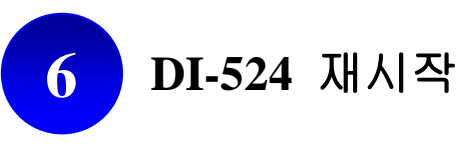

모든 설정이 끝났으면 '**Continue**' 버튼을 클릭하여 설정을 저장하고, DI-524를 재시작합니다.

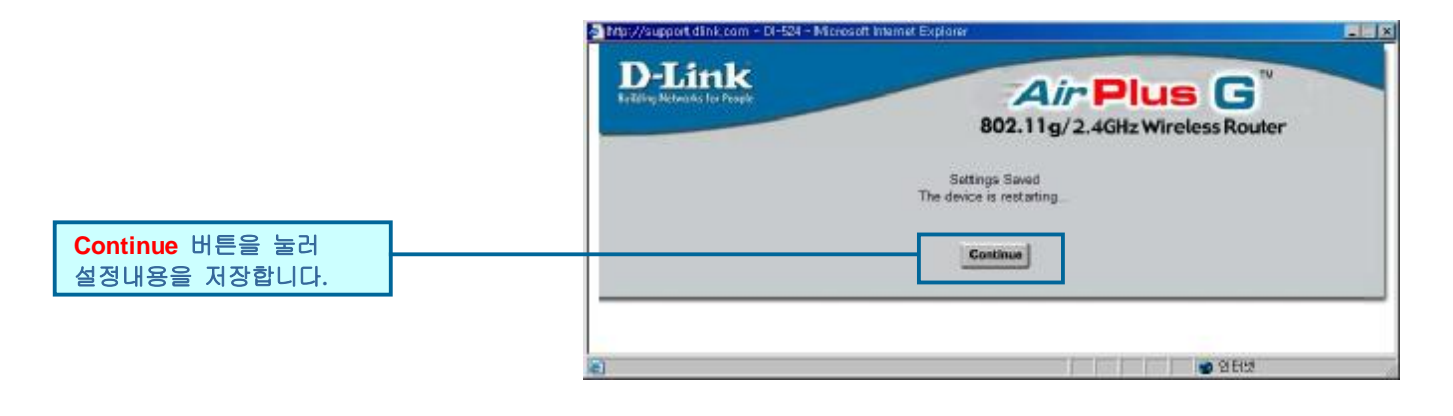

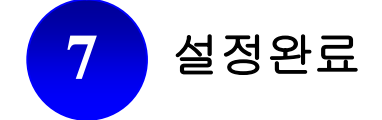

**D-Link Korea** 고객지원센터**: 02)749-3963~5 [www.dlink.co.kr](http://www.dlink.co.kr)**